## **TAXI/PRIVATE HIRE ONLINE APPLICATION GUIDE STEPS 1 TO 18 FOR TROUBLESHOOTING HELP - SEE END OF THIS GUIDE**

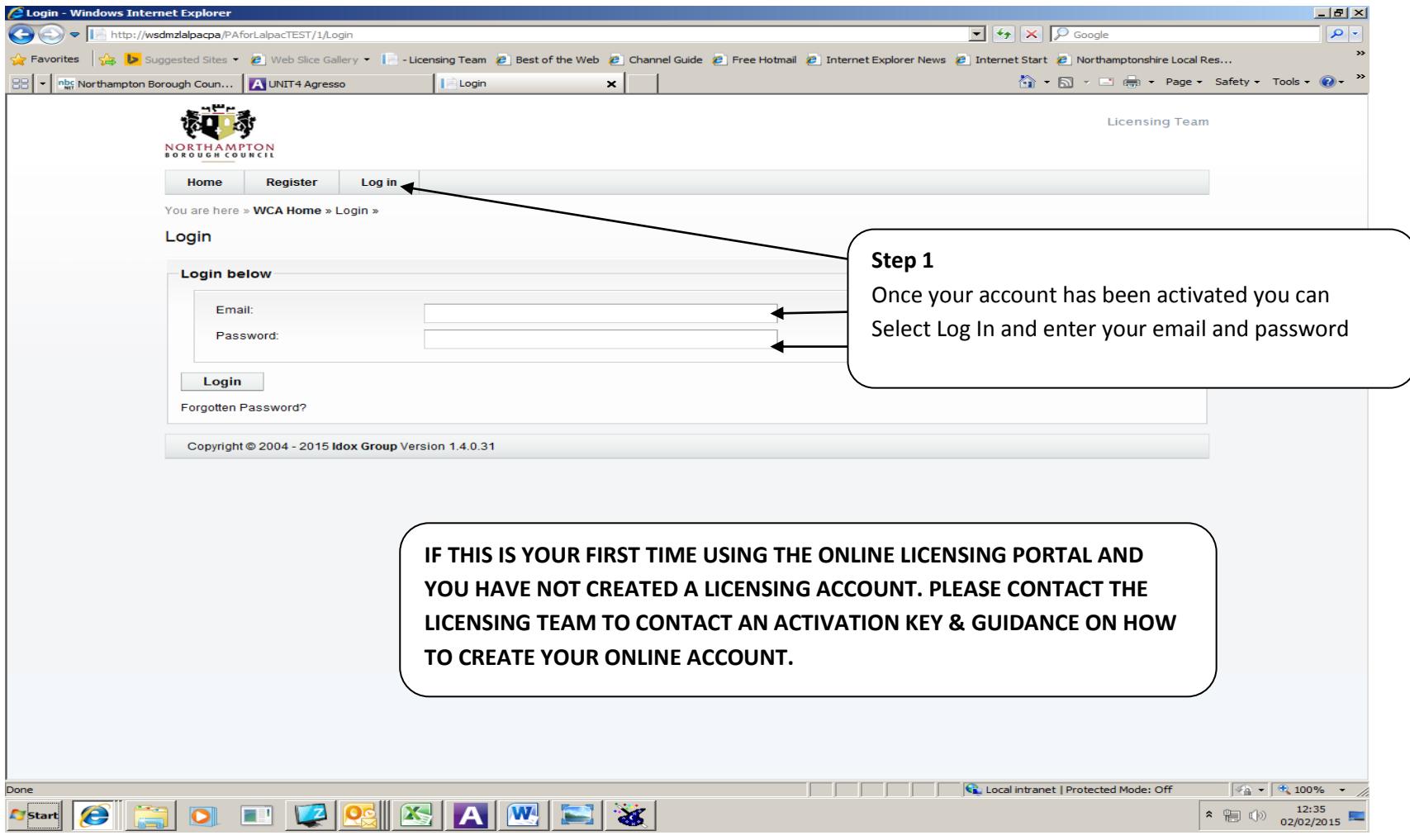

Page **1** of **10**

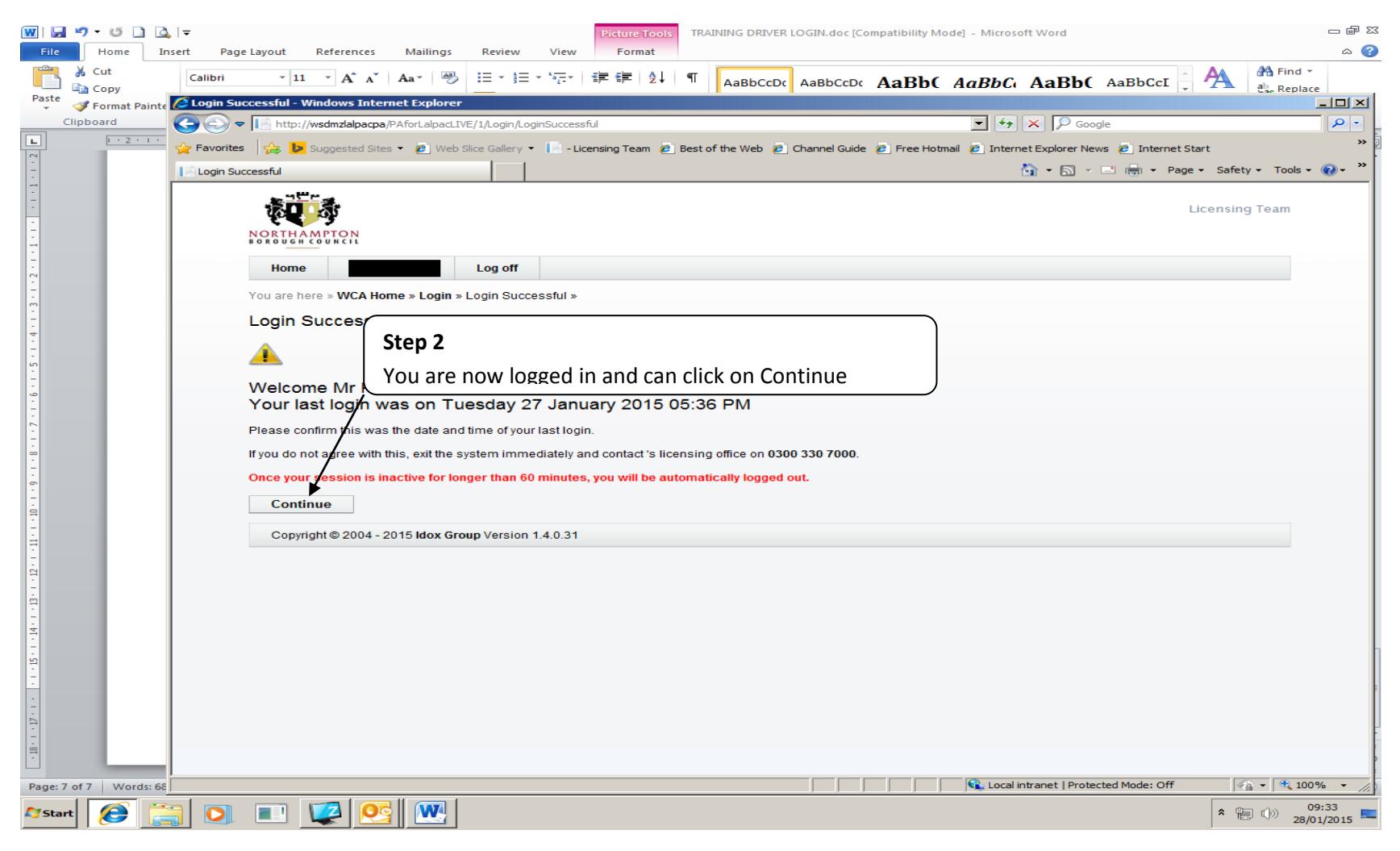

Page **2** of **10**

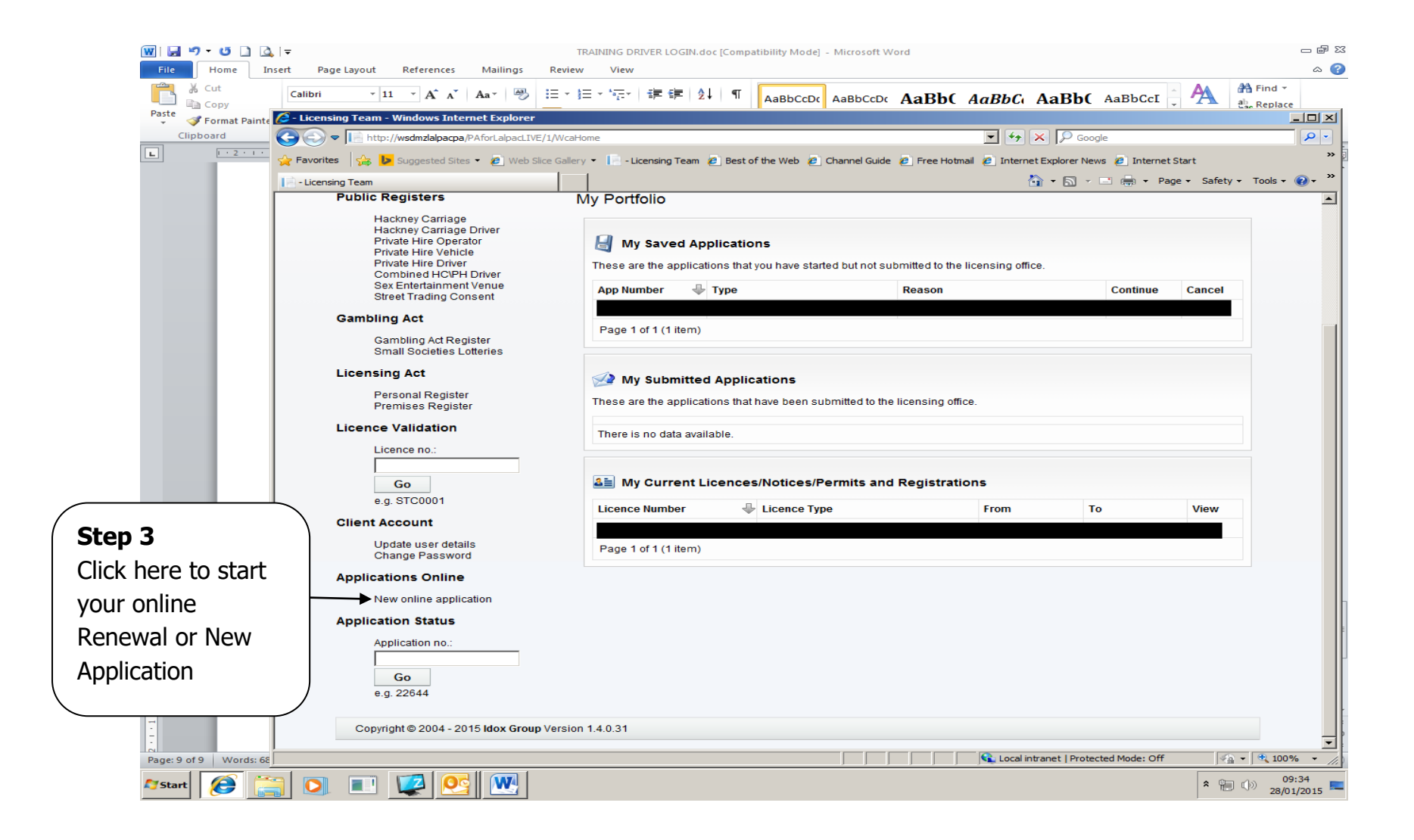

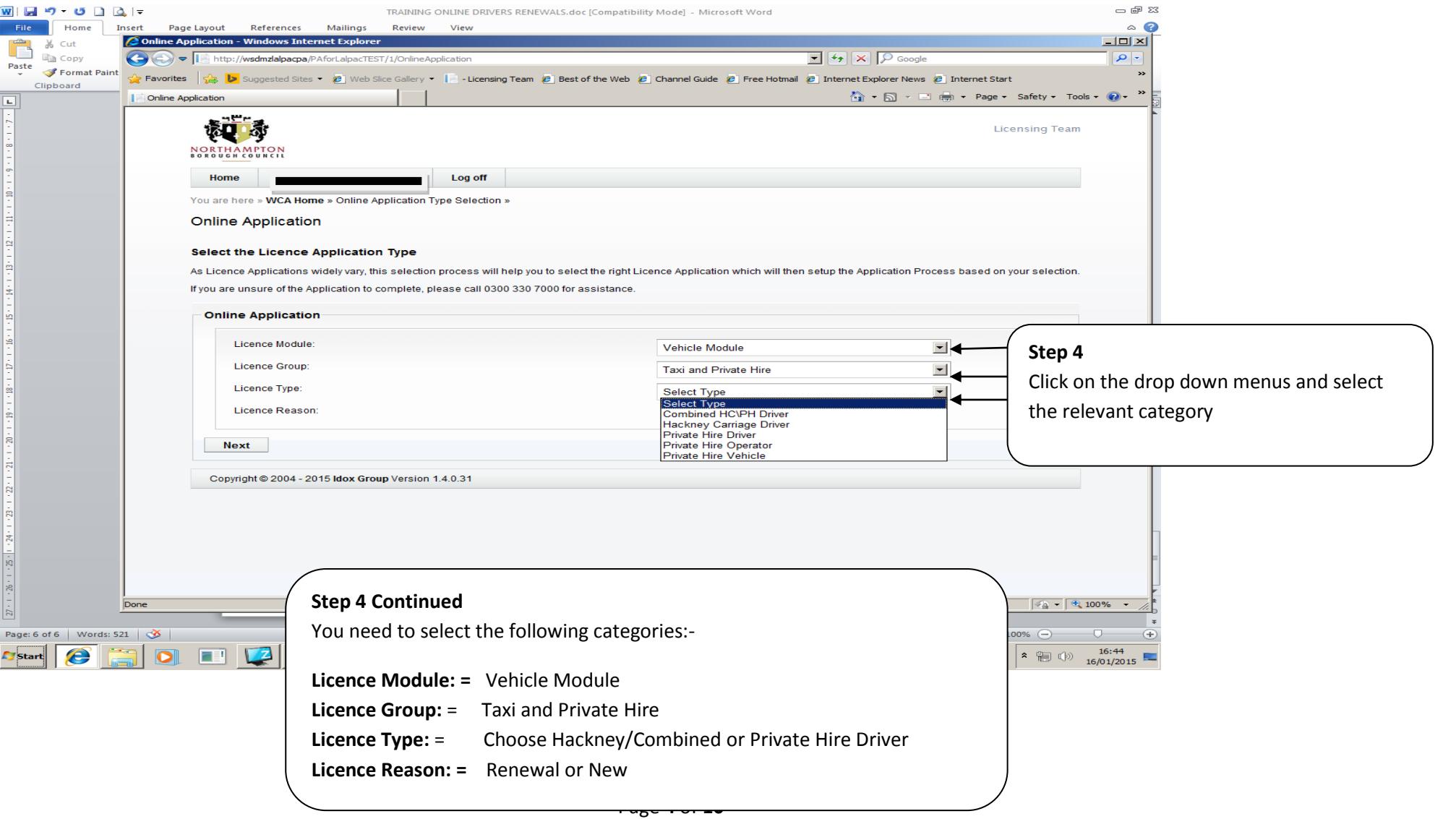

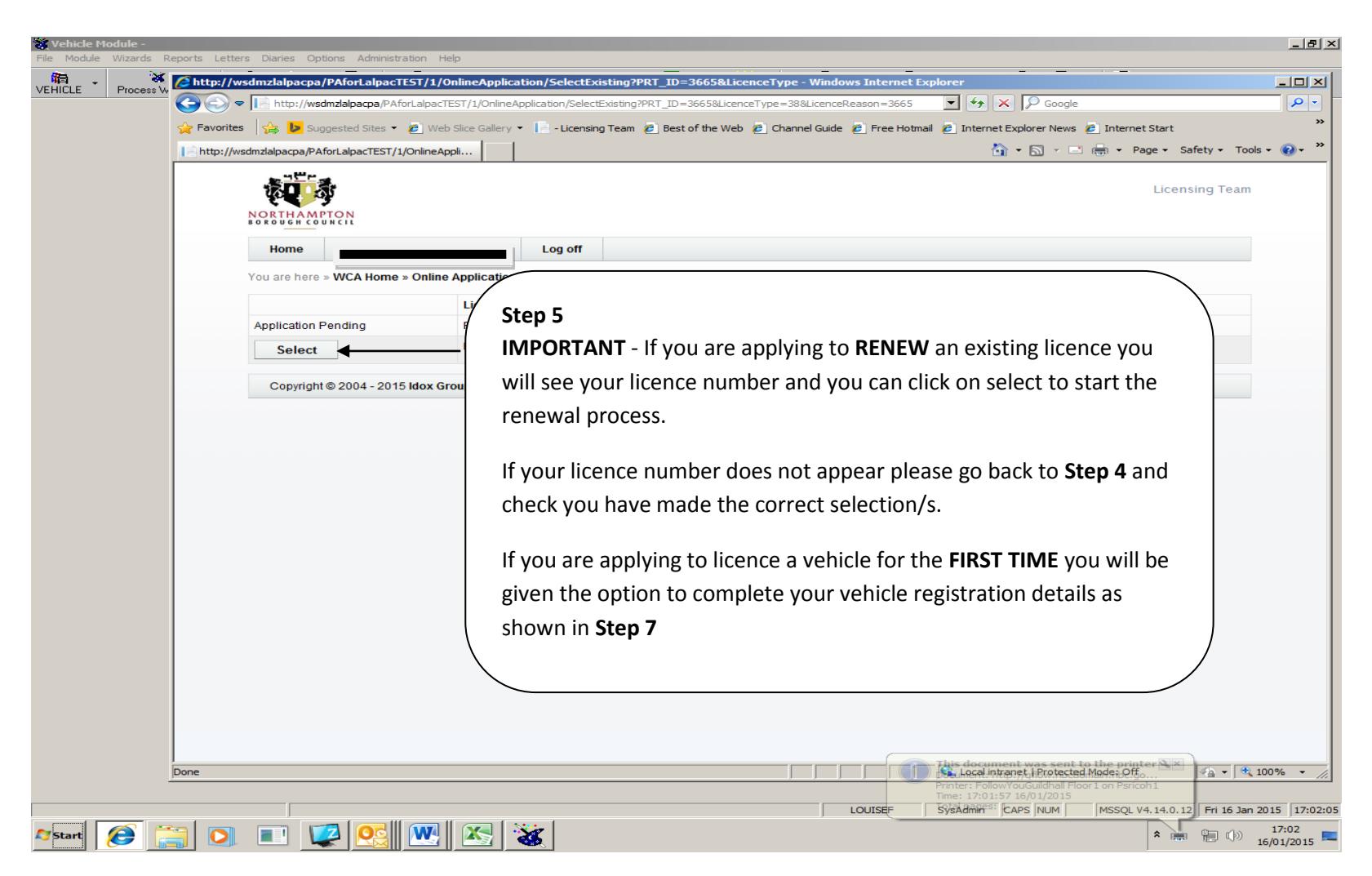

Page **5** of **10**

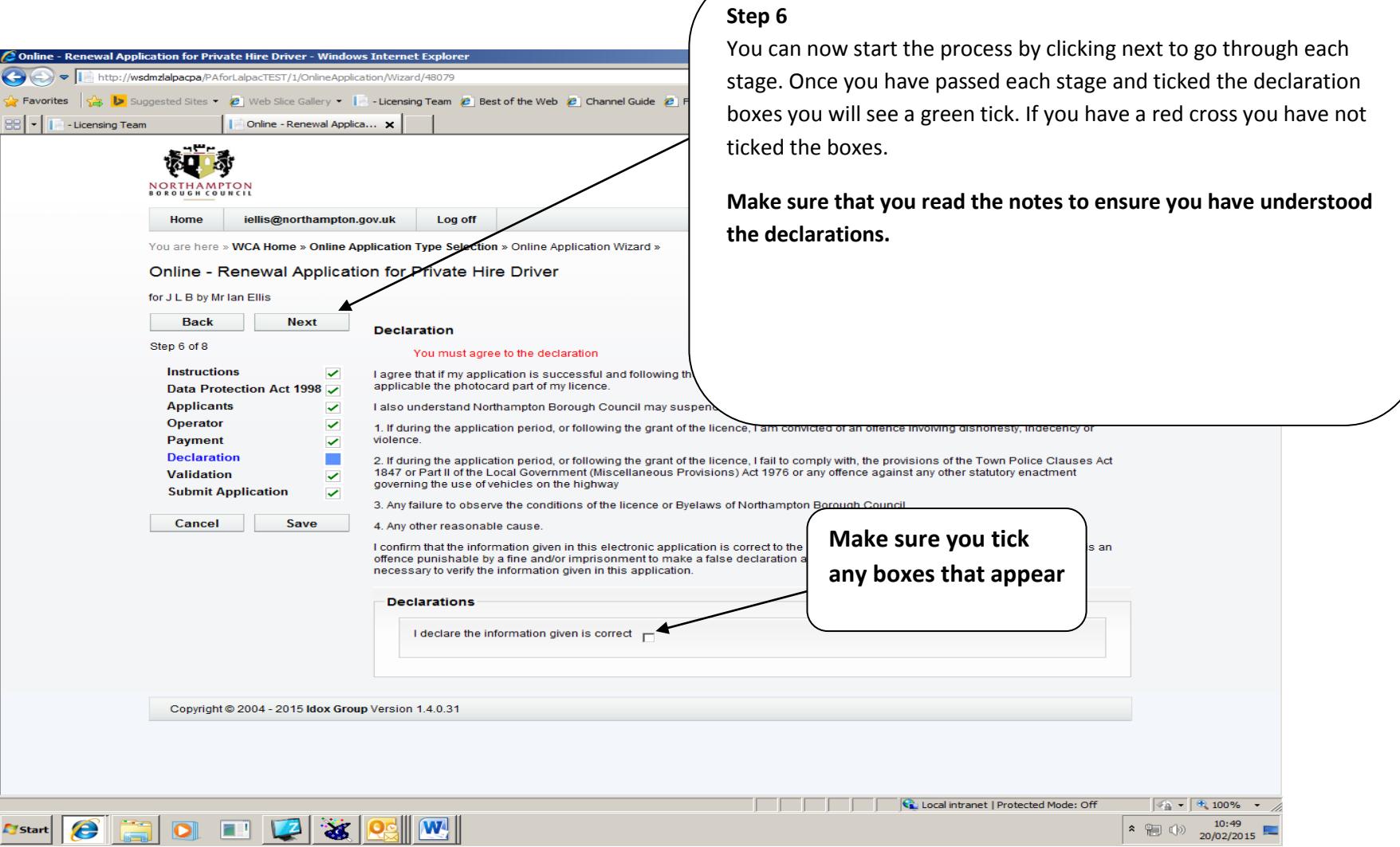

Page **6** of **10**

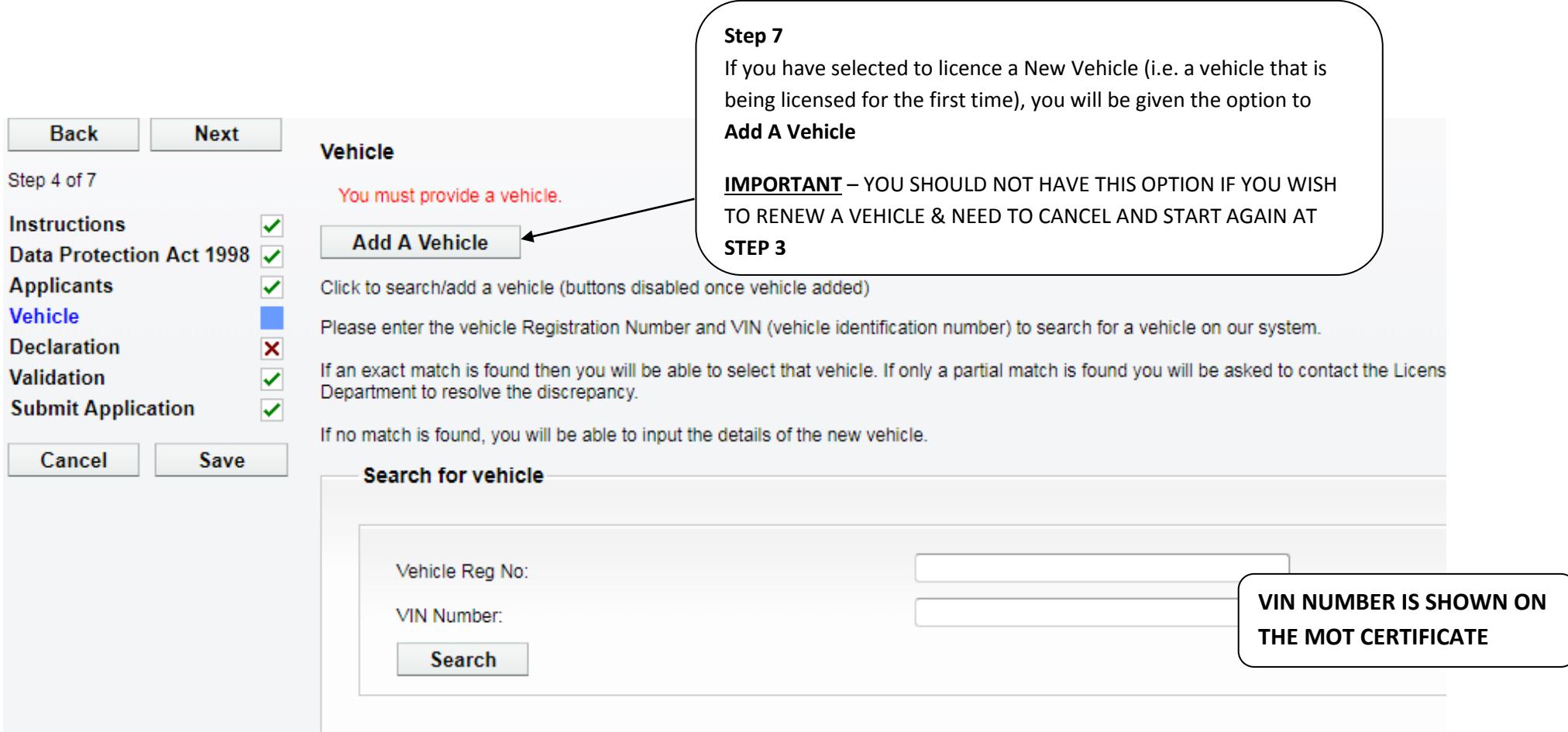

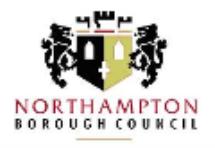

Home

Log off

You are here » Home » Online Application Type Selection » Online Application Wizard

## Online - Renewal Application for Private Hire Vehicle

for PENDING by Mr Peter Faulkner

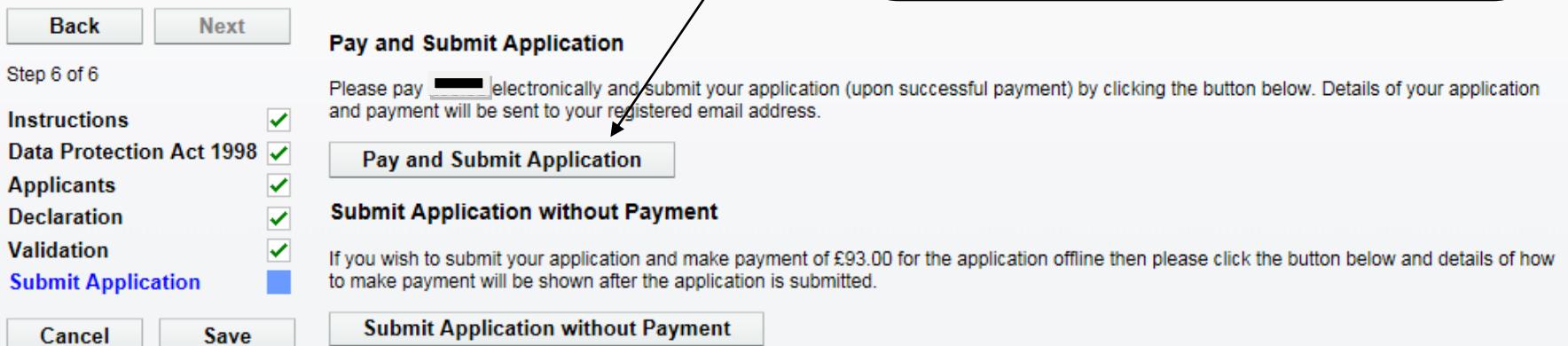

## **END OF PROCESS**

Once you have submitted your application it will give you the option to a print a form. **NOTE WE DO NOT NEED THIS FORM AND IT IS FOR YOUR REFENCE ONLY** 

You should receive an automatic email confirming your application submission and payment. We will not email you unless there is a problem with your application. You will know when your licence has been granted by logging back into your online account and checking the details as shown on the next page………….

If you have gone through each stage correctly you will be able to click on **Pay & Submit** the application.

Your application will be rejected if you click on **Submit Application without Payment.**

You can save and return to the application at any time.

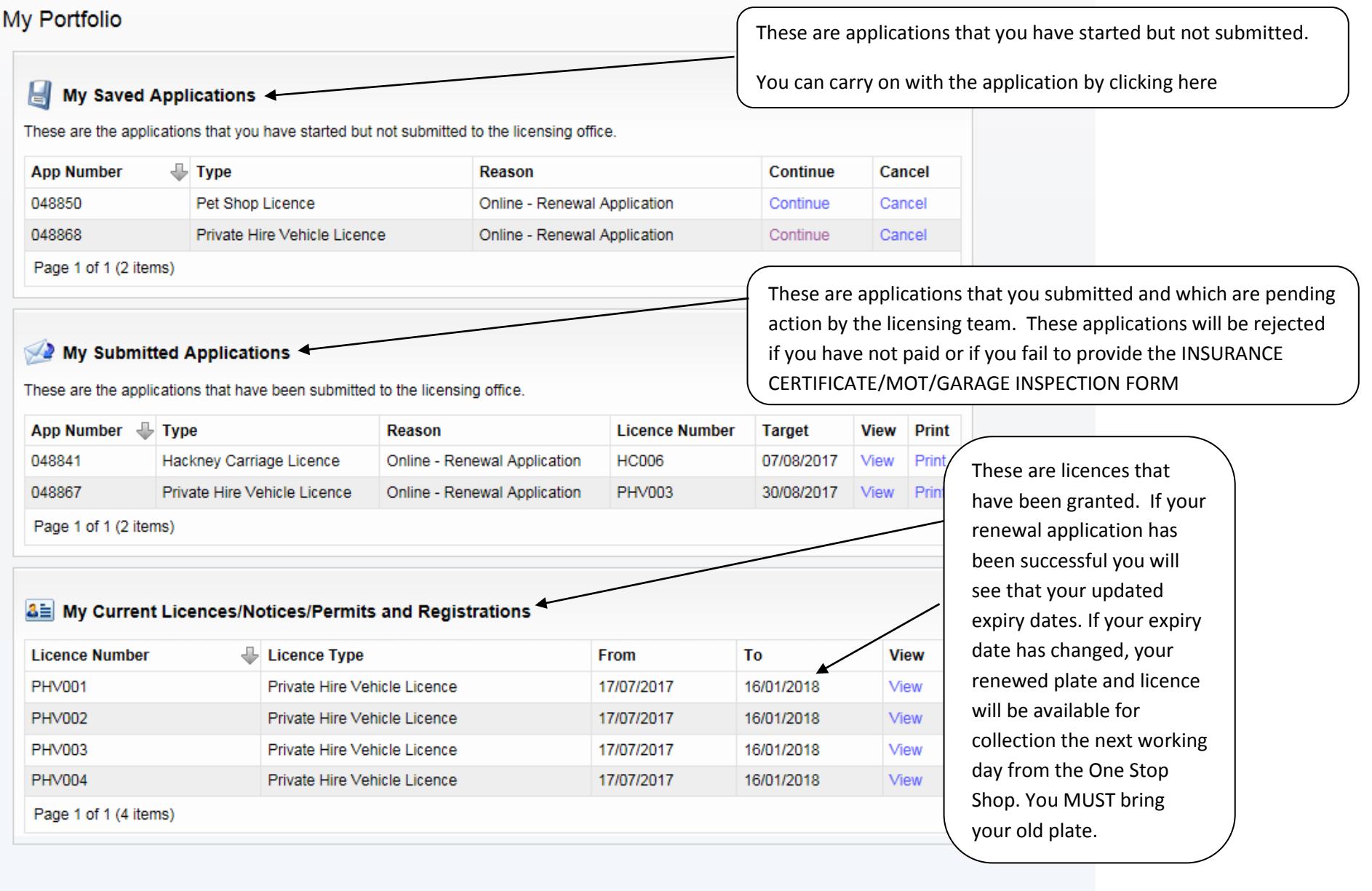

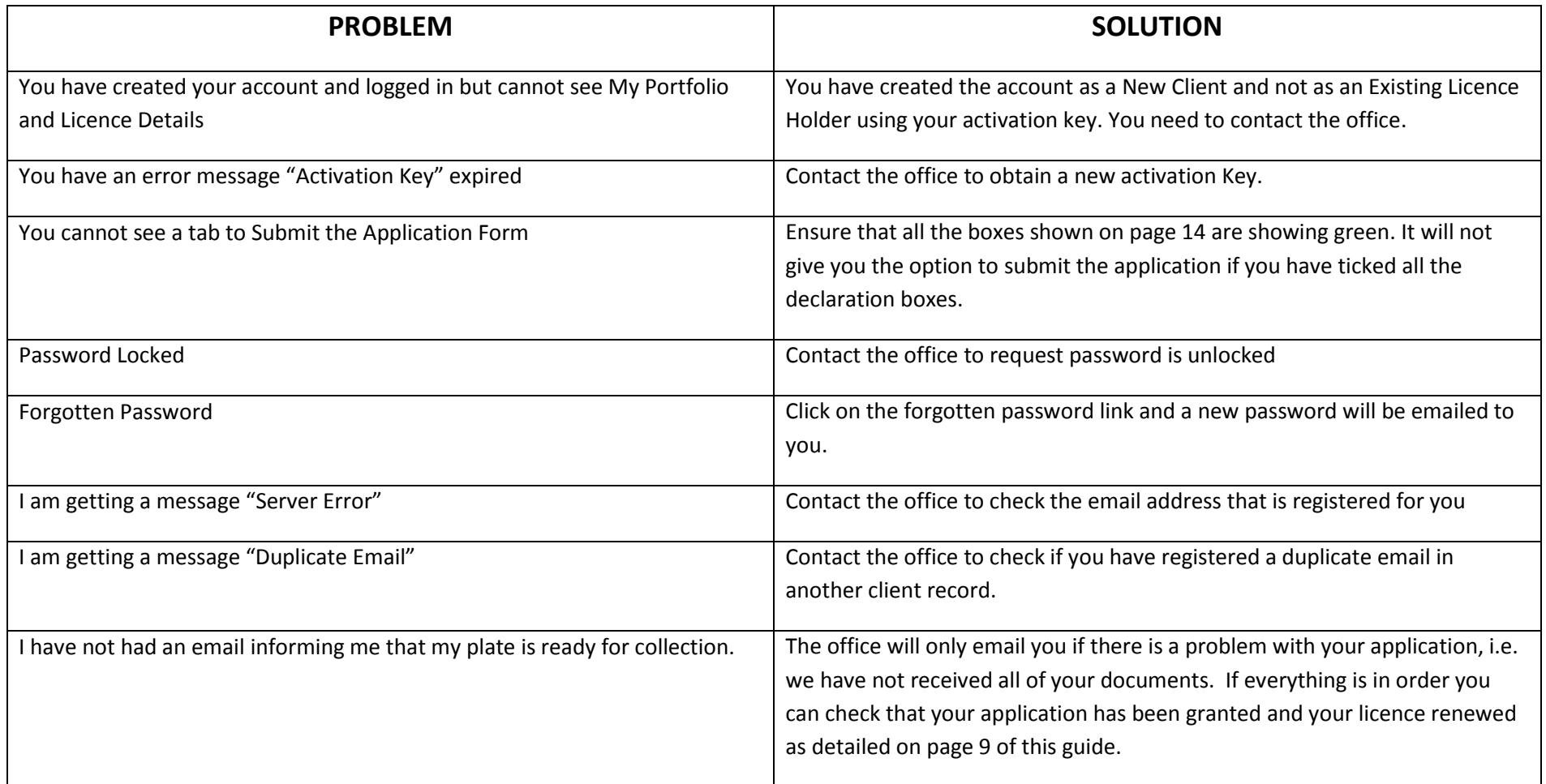